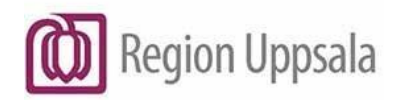

Godkänt den: 2023-04-04 Ansvarig: Maria Storbjörk Gäller för: Region Uppsala; Kommunanställda

## **Cosmic eLearning KOMMUN,** manual

### Innehåll

<span id="page-0-0"></span>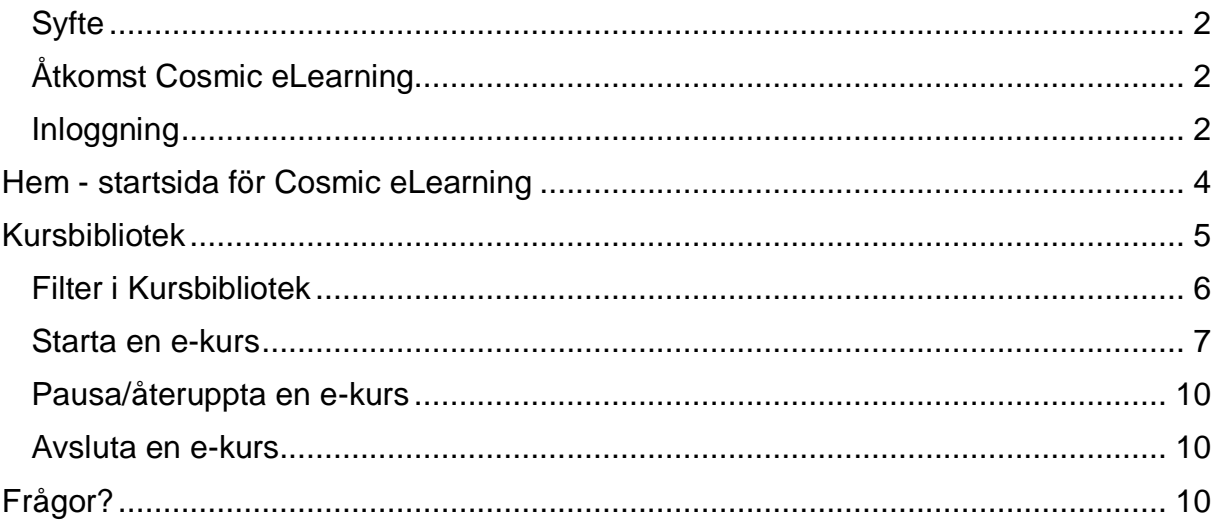

# **Syfte**

Syftet med detta dokument är att beskriva olika funktioner i Cosmic eLearning och hur man använder Cosmic eLearning som kommunanvändare.

# <span id="page-1-0"></span>**Åtkomst Cosmic eLearning**

Kommunanvändare når Cosmic eLearning via appen **Cosmic eLearning** i [Region](https://portalen.regionuppsala.se/)  [Uppsala programportal](https://portalen.regionuppsala.se/)

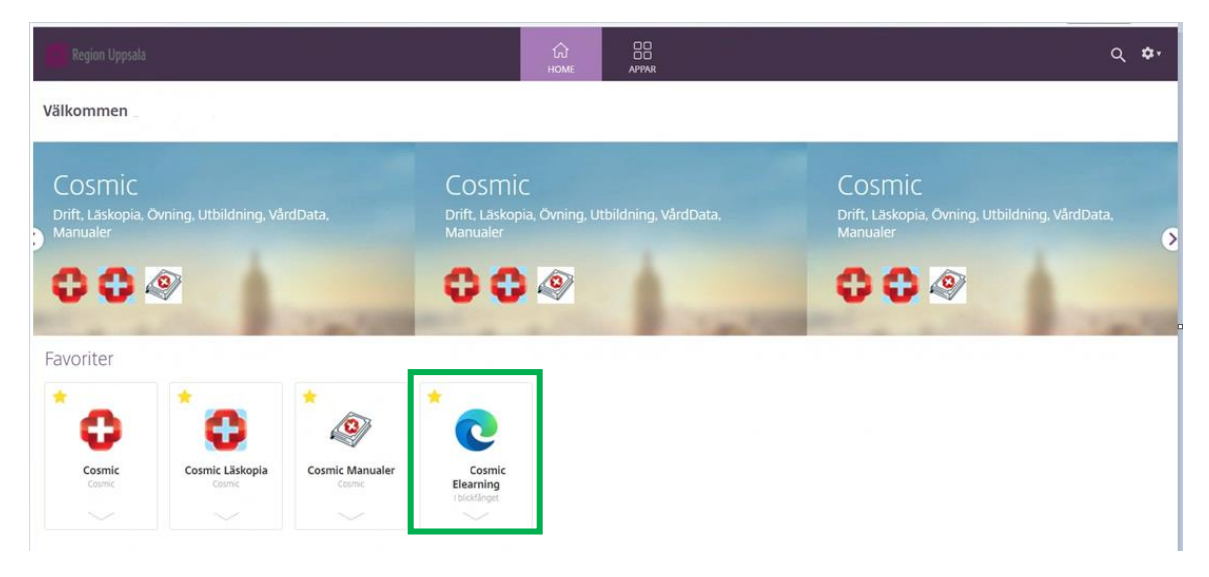

### <span id="page-1-1"></span>**Inloggning**

Inloggad i Programportalen öppnar du mappen **Cosmic eLearning**, som tar dig till en webbsida:

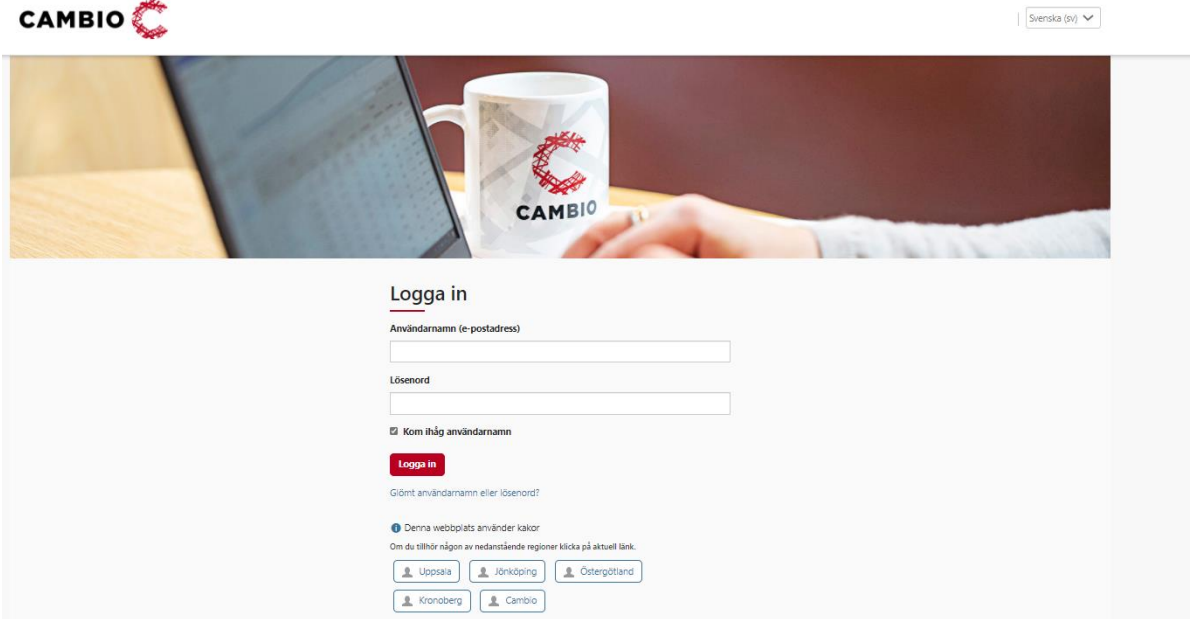

På webbsidan klickar du på *Uppsala* och blir då inloggad i Cosmic eLearning och kan ta del av e-kurser rörande Cosmic.

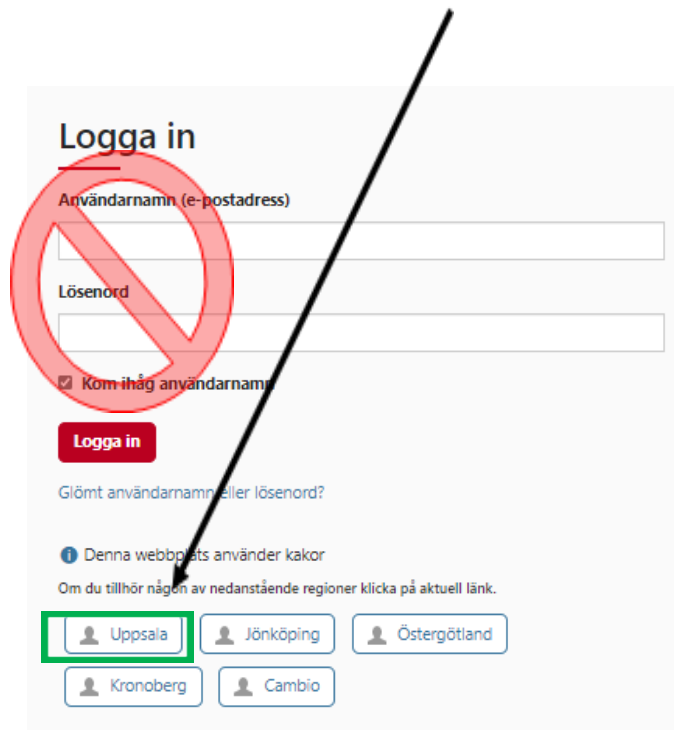

**OBS!** Inga ytterligare inloggningsuppgifter ska anges på webbsidan.

## <span id="page-3-0"></span>**Hem - startsida för Cosmic eLearning**

Startsidan för Cosmic eLearning, *Hem*, presenteras efter inloggning.

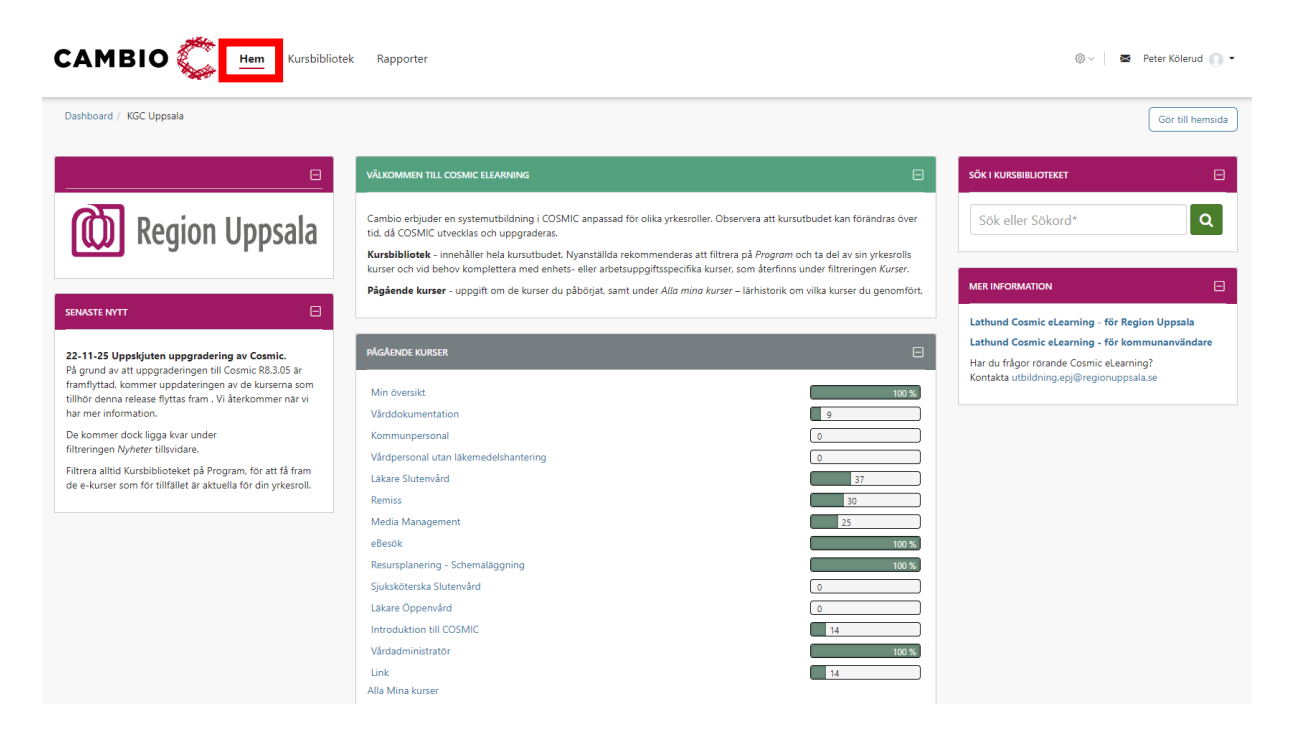

Under *Hem* hittar du:

- **Välkommen till Cosmic eLearning** Inledande information.
- **Pågående kurser** Genvägar till eventuella e-kurser som du påbörjat, men ännu inte genomfört i sin helhet.

Genomförda e-kurser återfinns under *Alla Mina kurser* (längst ner under Pågående kurser)

- **Senaste nytt** Nyheter/information om förändringar, nya e-kurser m.m.
- **Sök i kursbiblioteket** Sökfunktion, sök efter namn på kurs eller innehåll.
- **Mer information** Genväg till denna lathund, samt kontaktuppgifter vid frågor om Cosmic eLearning.

## <span id="page-4-0"></span>**Kursbibliotek**

I Kursbiblioteket hittar du hela utbudet av e-kurser och program.

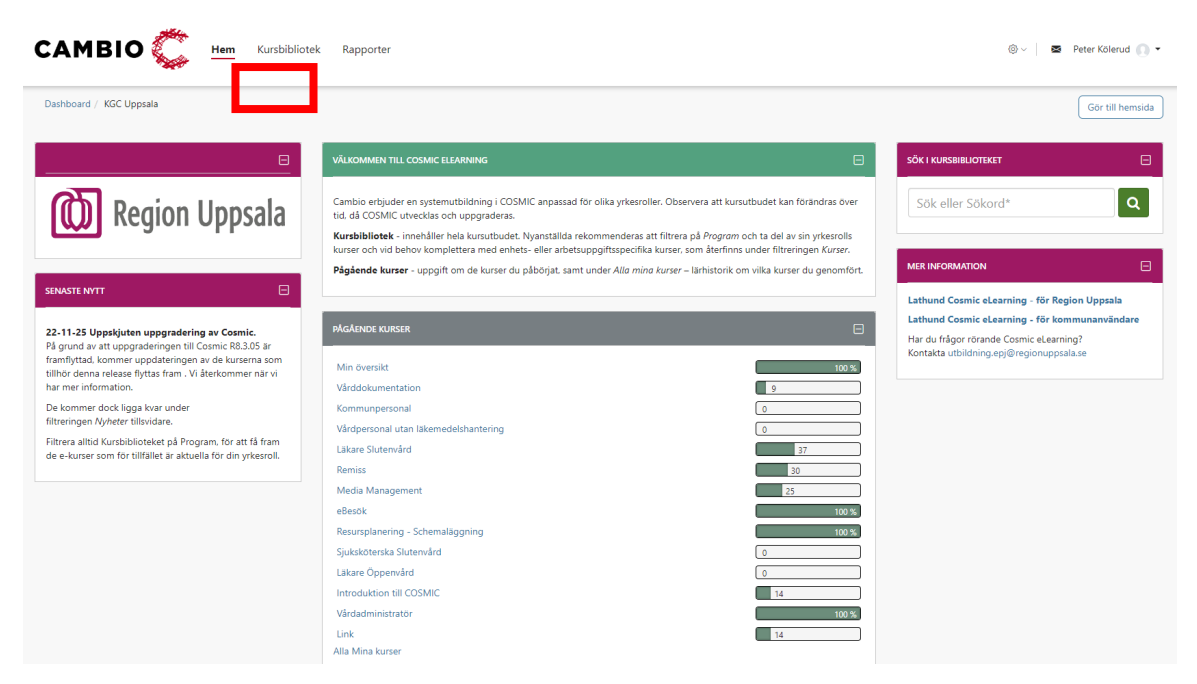

En e-kurs är en utbildning för en specifik modul/funktionalitet i Cosmic. Ett program är en samling e-kurser riktade till och rekommenderade för en specifik yrkesroll/grupp.

Ikon för E-kurs Ikon för Program

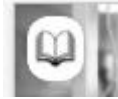

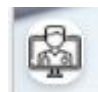

Observera att nya e-kurser kan tillkomma, samt att innehållet i befintliga e-kurser kan komma att uppdateras i samband med att Cosmic uppgraderas till en ny version. Nya e-kurser uppdaterade med nytt innehåll är markerade med *New*

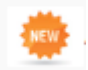

I en e-kurs med uppdaterat innehåll är respektive uppdaterad film markerad med *[NY].*

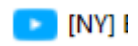

Om du tidigare genomfört en e-kurs som uppdaterats med nytt innehåll, återgår status för e-kursen från *Genomförd* till *Pågående.* Och de filmer som fått uppdaterat innehåll är inte längre i bockade.

### <span id="page-5-0"></span>**Filter i Kursbibliotek**

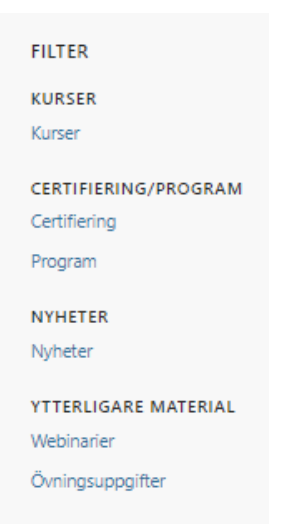

Kursbiblioteket kan filtreras på:

#### **Nyheter**

Visar nya e-kurser

- **-** uppdaterade inför kommande uppgradering av Cosmic
- **-** e-kurser rörande funktionalitet som pilotas och ännu inte breddinförts.

#### **Kurser**

Visar alla för tillfället tillgängliga e-kurser.

#### **Certifiering**

*Används inte inom Region Uppsala.*

#### **Program**

Paket med e-kurser och filmer för olika yrkesroller.

#### **Webinarier**

*Används inte inom Region Uppsala.*

#### **Övningsuppgifter**

*Används inte inom Region Uppsala.*

### <span id="page-6-0"></span>**Starta en e-kurs**

Cosmicanvändare inom kommunerna rekommenderas filtrera på **Program** och välj programmet för **Kommunpersonal.** Klicka därefter på **Gå till kursprogram**.

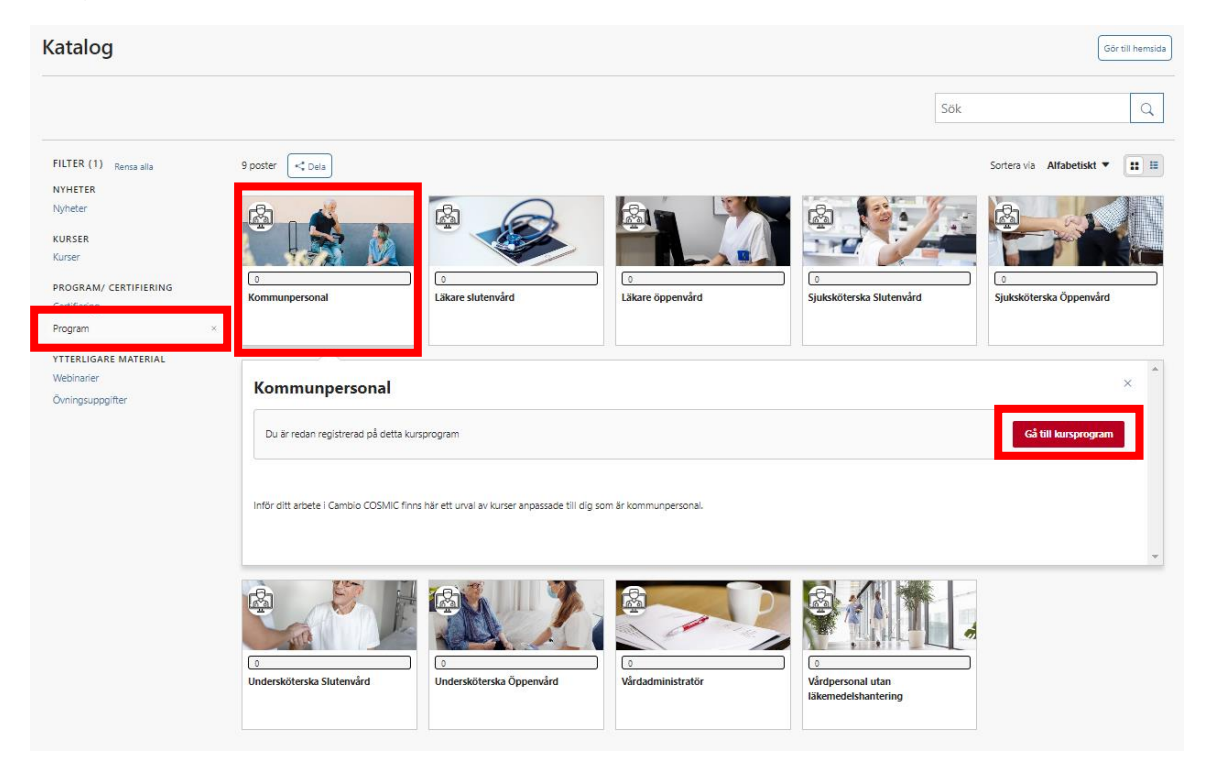

#### Klicka på **Starta kurs**

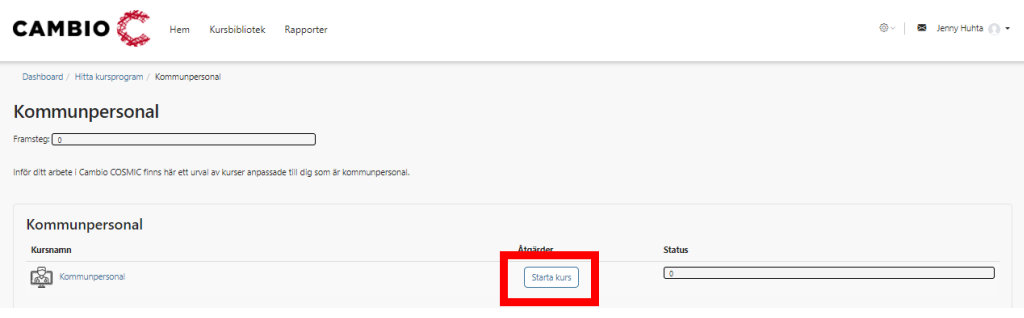

Programmet *Kommunpersonal* består av 7 e-kurser innehållande ett antal filmer sorterade utifrån en rekommenderad ordning.

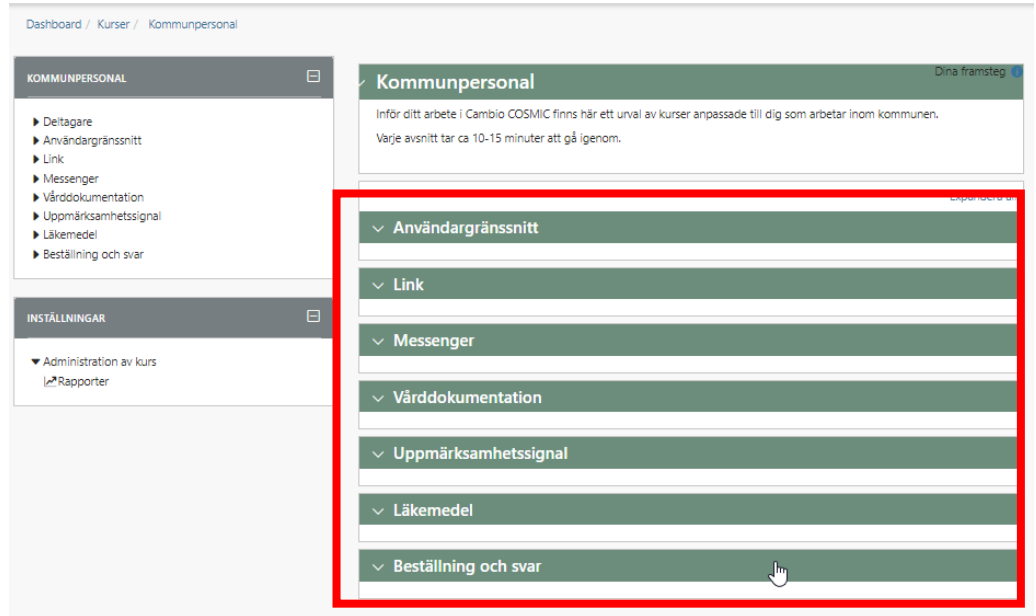

Öppna aktuell e-kurs. En del e-kurser inleds med en **Introduktion** och/eller en klickbar **Översikt**. Klicka på en film för att starta den.

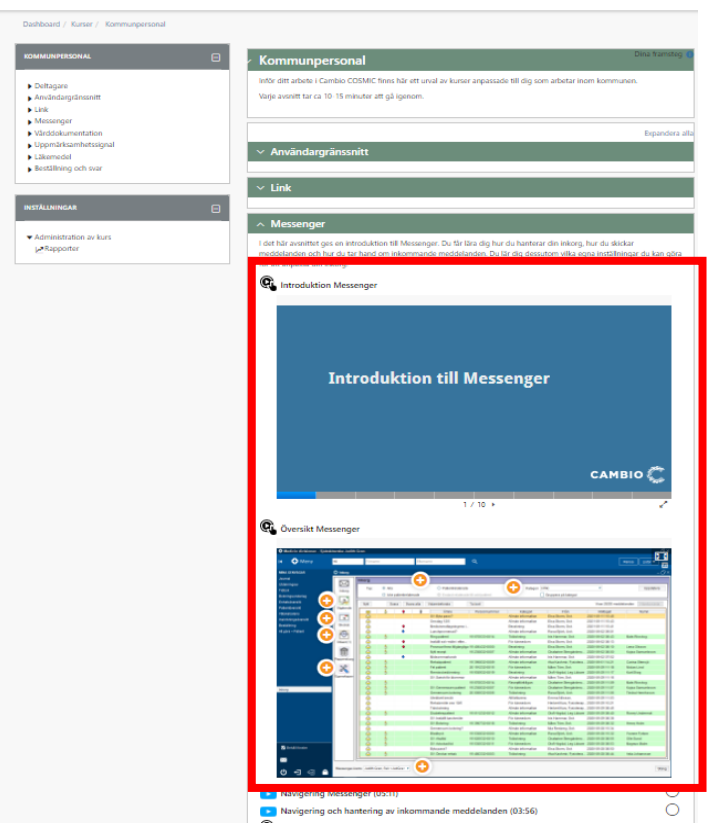

När du tagit del av en film, klick på *Nästa* för att gå vidare till nästa film.

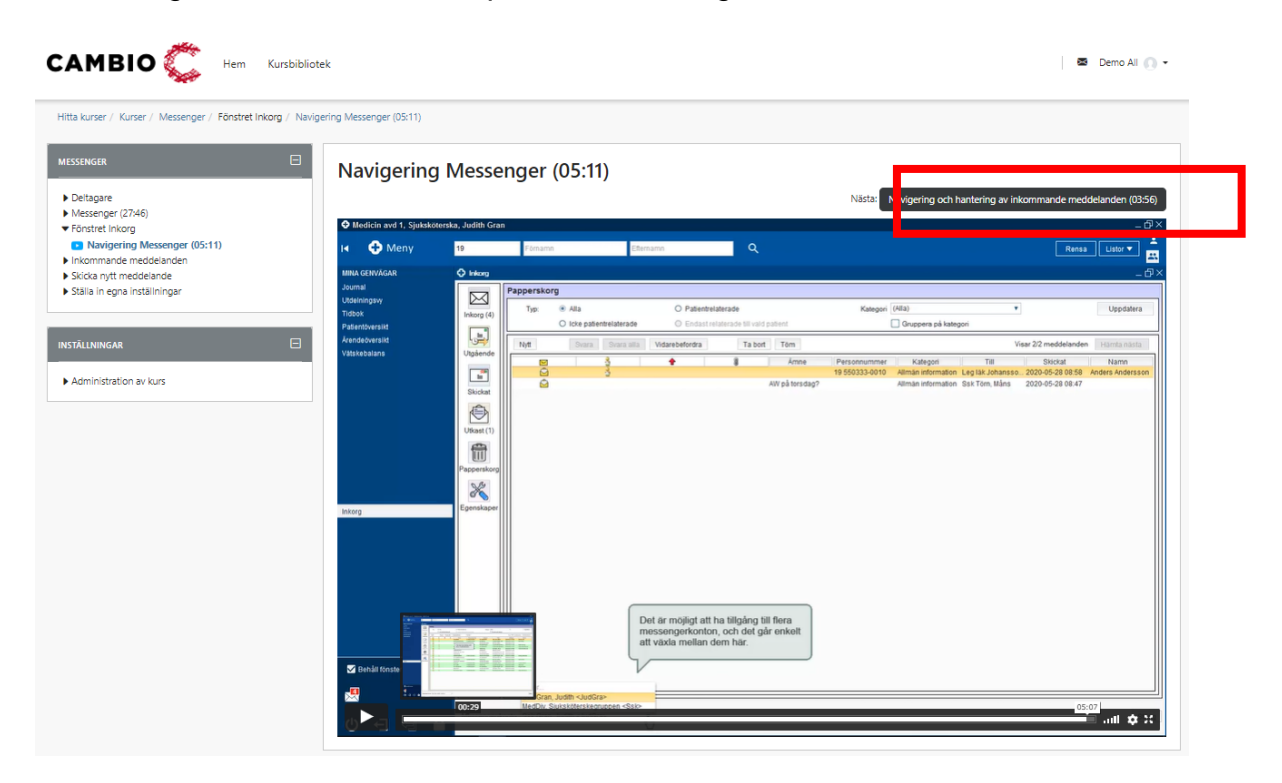

Ny film kan även väljas via vänstermenyn. Byte till annan e-kurs i programmet är också möjligt här.

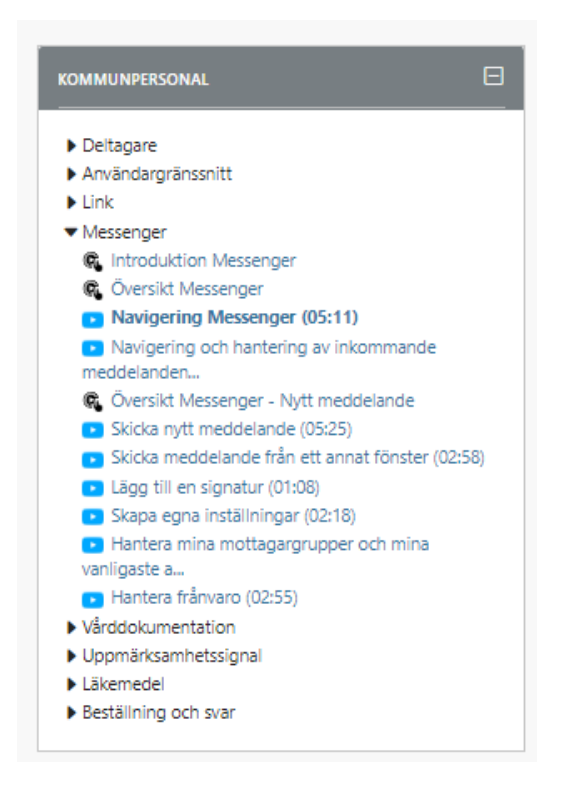

### **Cosmic eLearning KOMMUN, manual**

DocPlus-ID**:** DocPlusSTYR-31577 Version: 1 Handlingstyp: Instruktion/Rutin

Respektive film som du tar del av, får en bock och dina framsteg i samlas under *Pågående kurser* på första sidan *Hem*.

Navigering Messenger (05:11)

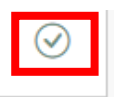

### <span id="page-9-0"></span>**Pausa/återuppta en e-kurs**

Du kan alltid påbörja ett avsnitt eller en film och återuppta den vid ett senare tillfälle. Dina framsteg paras allt eftersom. Under *Pågående kurser* visas hur långt du kommit (i procent).

### <span id="page-9-1"></span>**Avsluta en e-kurs**

När du tagit del av alla filmer i programmet får den status *Genomförd* och försvinner från *Pågående kurser* på första sidan *Hem*. Genomförda e-kurser återfinns under *Alla Mina kurser.*

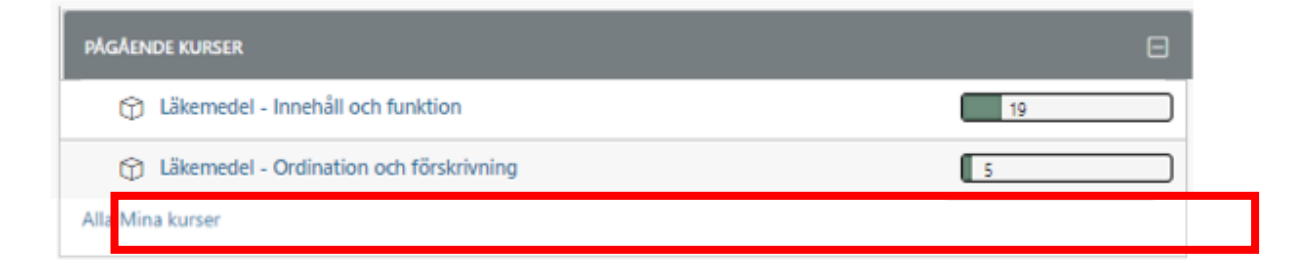

# <span id="page-9-2"></span>**Frågor?**

För mer information se Intranätet alt. Samverkanswebben: **COSMIC – elektronisk patientjournal – Utbildning**

Alternativt kontakta [epj-support@regionuppsala.se](mailto:epj-support@regionuppsala.se)

### **Författare:**

Jenny Huhta, Peter Kölerud, 2023-04-04